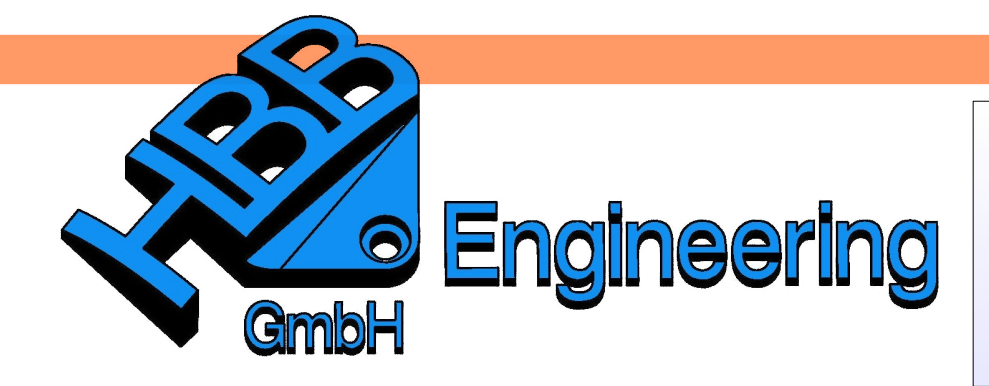

*HBB Engineering GmbH Salzstraße 9 D-83454 Anger*

*Telefon +49 (0)8656-98488-0 Telefax +49 (0)8656-98488-88 [Info@HBB-Engineering.de](mailto:Info@HBB-Engineering.de) [www.HBB-Engineering.de](http://www.HBB-Engineering.de/)*

# **Deformierbares Teil**

Version: NX 9 - 10 Ersteller: Simon Weibhauser

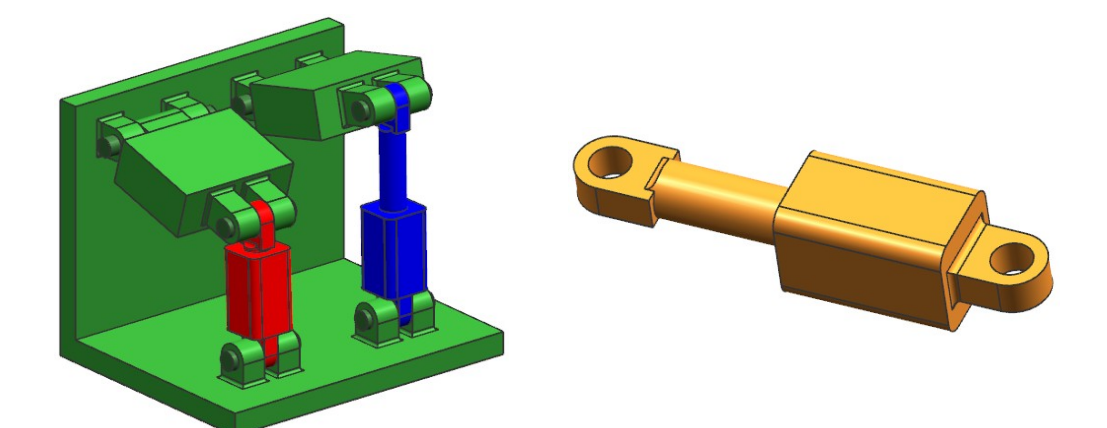

## 1 Erstellung von einem "Deformierbaren Teil"

- Hubzylinder mit Schubstange erstellen *Deformierbares Teil* definieren
- "Deformierbares Teil" benennen (hier "Zylinder deformierbar", Leerzeichen wären sogar erlaubt)
- Formelemente auswählen (Tipp: alles auswählen!)
- Ausdruck auswählen (hier "Laenge") *Ausdruck-Regeln Über Ganze Zahlen-Bereich* von 10 bis 270 bestimmen (Parameter für den Dialog eingeben, hier: "Hub", keine Umlaute verwenden!)
- *Referenzen,* evtl. Geometrie hinzufügen (hier nicht nötig)
- Zusammenfassung, weiter mit *Beenden*

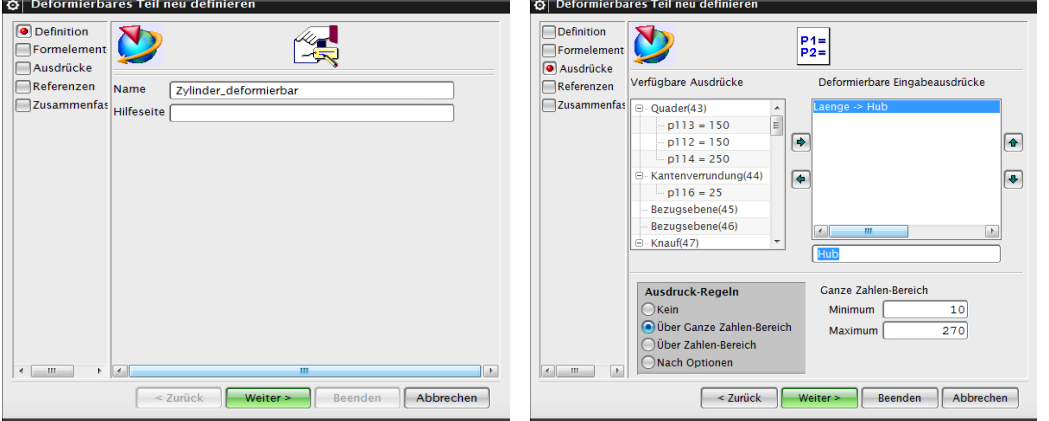

*Werkzeuge > Deformierbares Teil definieren*

*Tools > Define Deformable Part*

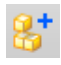

*Baugruppen > Komponenten > Komponente hinzufügen*

*Assemblies > Components > Add Component* *"Deformierbares Teil"* in der Baugruppe einbauen

Beim Einfügen der Komponente, erscheint automatisch ein "Deformier-Dialogfeld" in dem der Hub bestimmt werden kann. z.B. 200.

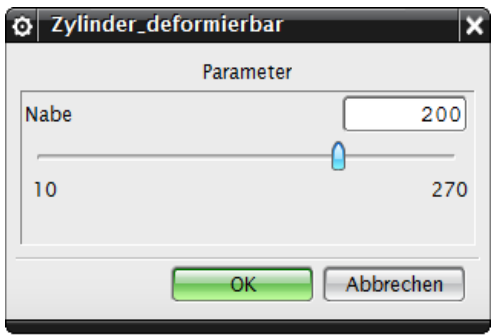

Das deformierbare Teil erscheint in der Baugruppe als *Formelement (Feature)* im *Teile-Navigator.*

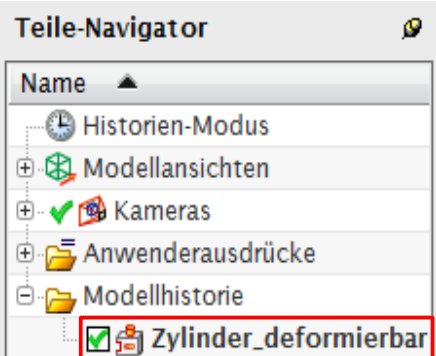

*Baugruppen > Komponenten > Komponente verformen*

*Assemblies > Components > Deform Component* 

Durch einen Doppelklick auf das Formelement lässt sich der Parameter (hier der Hub) erneut verändern.

Eine zweite Möglichkeit dazu bietet die Funktion *"Komponente verformen"* und dann Bearbeiten.

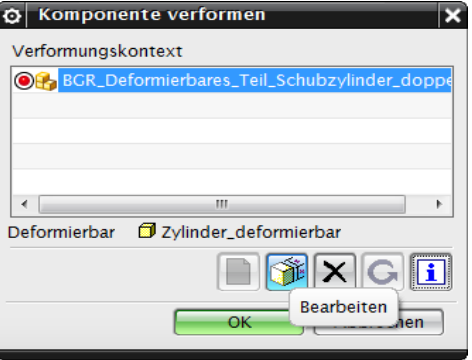

Das *deformierbare Teil* kann mehrfach eingefügt werden, dabei kann jedes Teil unabhängig von den anderen Teilen gesteuert werden.

### 2 Bearbeitung vom Zahlenbereich des "Deformierbaren **Teils" in der Baugruppe**

1. Wenn die Baugruppe geöffnet ist, zuerst die *deformierbaren Teile* im *Teile-Navigator* löschen.

2. Dann das zu bearbeitende "*Deformierbare Teil*" öffnen. Das deformierbare *Formelement* löschen oder mit einer Neudefinition überschreiben. Neue Werte zuweisen, z.B. eine neue Obergrenze (Maximum) 250 statt 270. Speichern nicht vergessen!

3. Als letztes in der Baugruppe zum Aktualisieren, die *deformierbaren Teile* durch (*Komponente verformen*) neu *erzeugen*.

**Achtung:** Wenn Parameter im Einzelteil geändert werden, dann ändern sich diese in der Baugruppe nicht mit. Erst nach erneuten verformen des deformierbaren Teils in die Baugruppe wird diese aktualisiert. Zuvor aber die alten Teile entfernen.

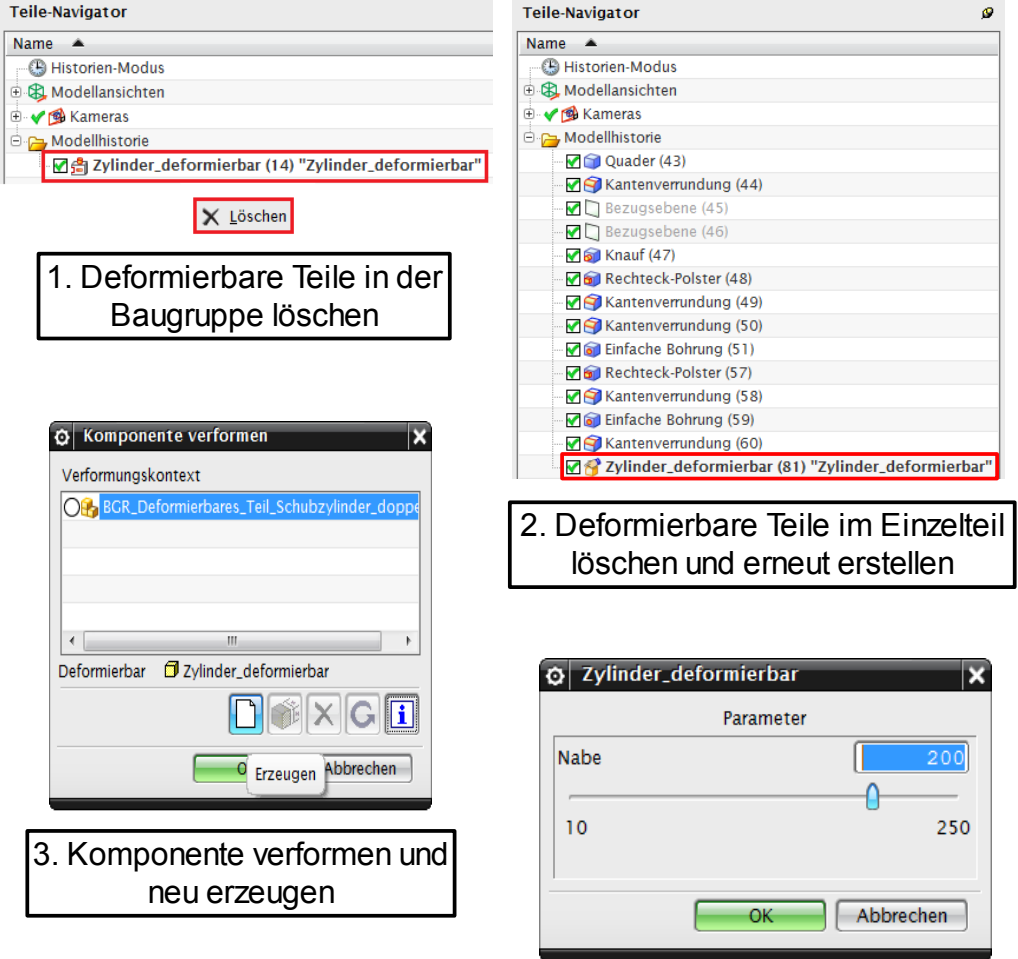

*Werkzeuge > Deformierbares Teil definieren*

*Tools > Define Deformable Parts*

#### **3 Beispiel Rohre**

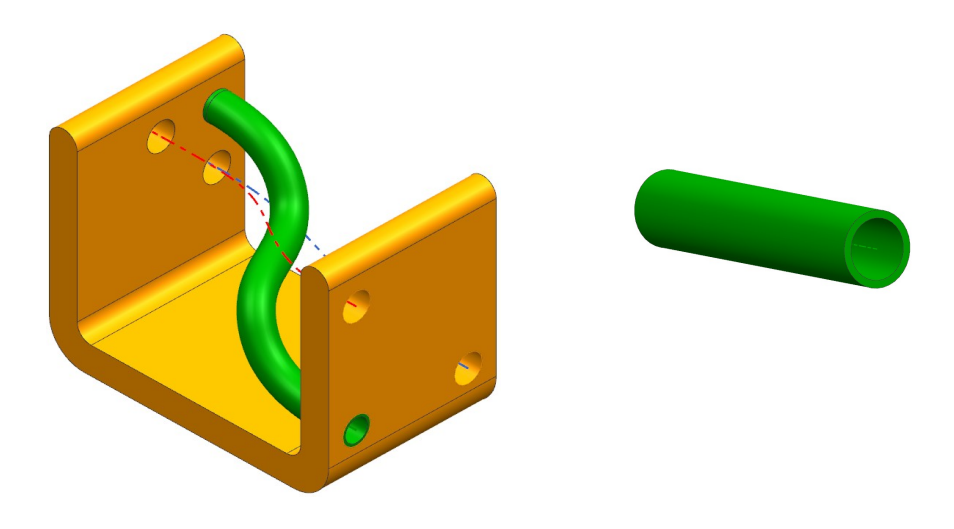

*Werkzeuge > Deformierbares Teil definieren*

*Tools > Define Deformable Part*

- *Rohr* erstellen und als *deformierbares Teil* definieren
- *"Deformierbares Teil"* benennen (hier: "Rohr\_deformierbar")
- Formelement *Rohr* auswählen
- Ausdruck auswählen (hier "beide Durchmesser") *Ausdruck-Regeln - Über Ganze Zahlen-Bereich* von 4 bis 20 und von 2 bis 18 bestimmen (Parameter für den Dialog eingeben, hier: "Aussendurchmesser" und "Innendurchmesser", keine Umlaute verwenden!)
- *Referenzen,* entscheidend ist die Mittellinie, da diese später in der Baugruppe beim verformen als Referenz dient. Zu beachten ist da die "*Führung für Rohr"* (Mittellinie) schon im Menüpunkt erscheint, braucht man hier keine weitere Geometrie mehr hinzufügen
- *Zusammenfassung*, weiter mit *Beenden.*

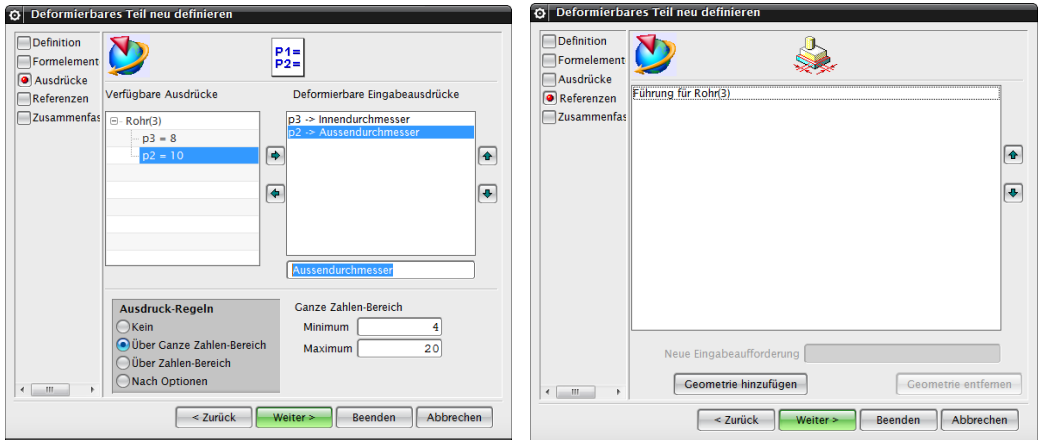

#### *"Deformierbares Teil"* in der Baugruppe einbauen

Beim Einfügen der Komponente, erscheint automatisch ein "Deformier-Dialogfeld". Anhand der beiden Schieberegler, können nun die Durchmesserwerte verändert werden. Beim Menüpunkt *"Referenz auflösen"* muss ein Spline (Referenz) angegeben werden, wie das Rohr in dieser Situation verlaufen soll. Der Spline muss im übergeordneten Baugruppenteil erzeugt worden sein.

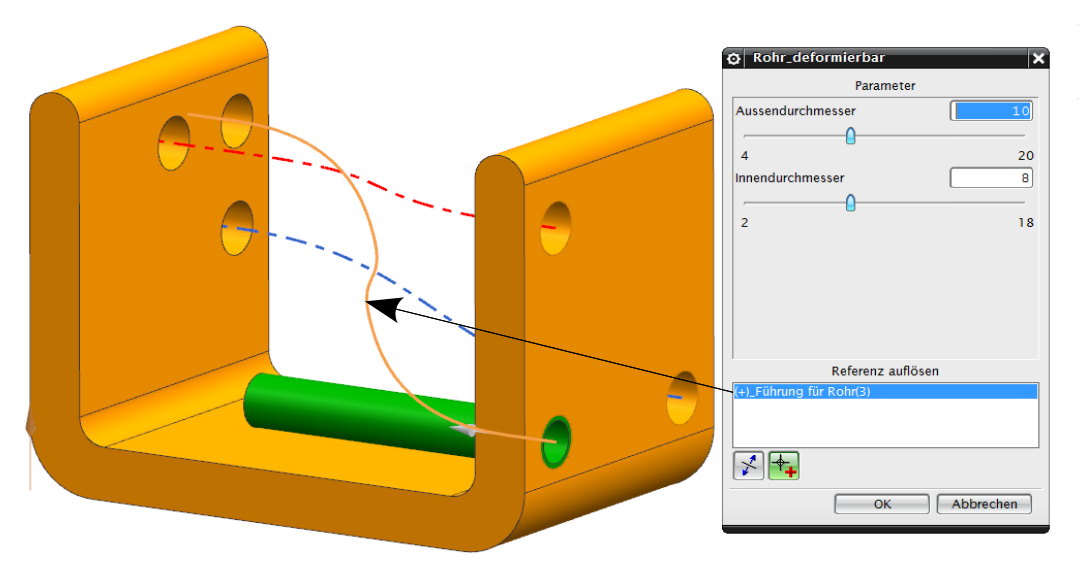

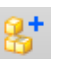

*Baugruppen > Komponenten > Komponente hinzufügen*

*Assemblies > Components > Add Component*

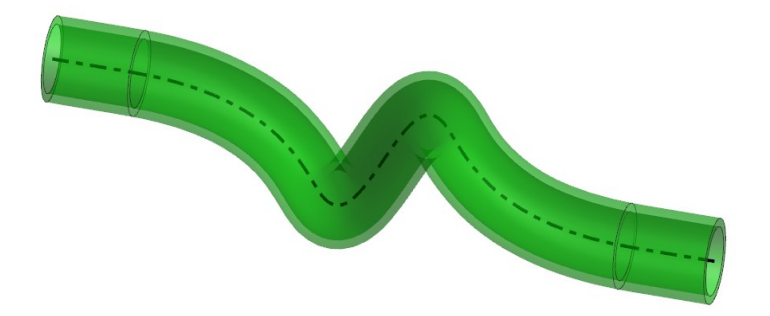

*"Deformierbares Teil"* bearbeiten

*Baugruppen > Komponenten > Komponente verformen*

Durch einen Doppelklick auf das Formelement lassen sich die Parameter (hier Aussendurchmesser und Innendurchmesser) erneut verändern. Eine zweite Möglichkeit ist die Funktion *"Komponente verformen"* und dann "*Bearbeiten"*.

*Assemblies > Components > Deform Component* 

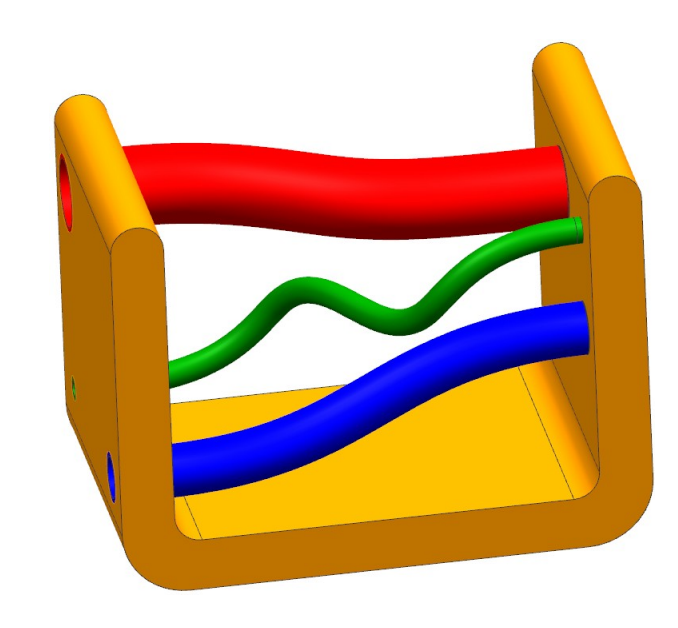

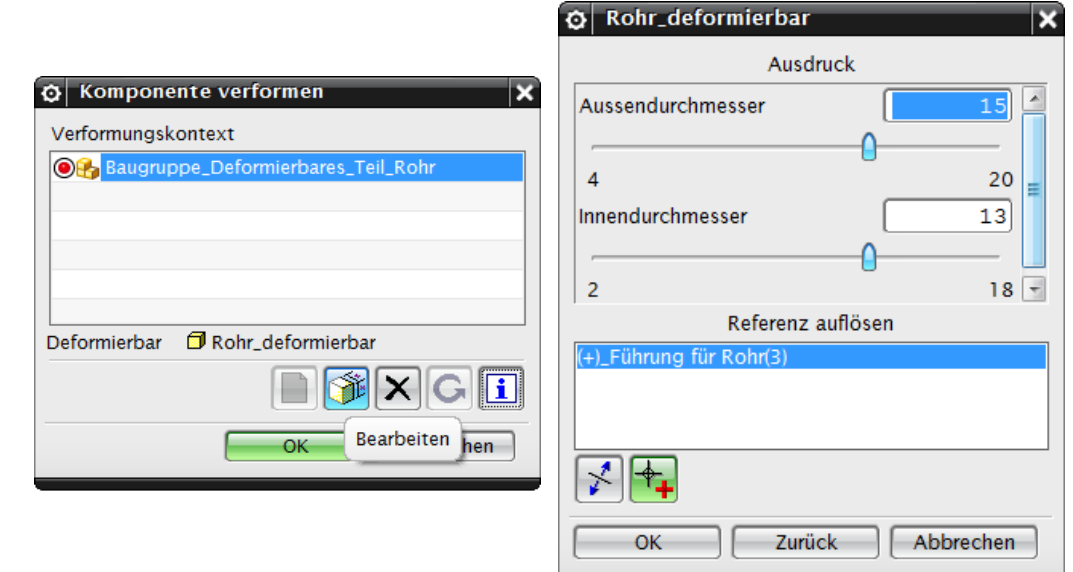